## **Kezdőoldal**

Amennyiben bármilyen problémája, kérdése merülne fel az ügyfélportál használatával kapcsolatban, kérjen segítséget a törlesztőrészletek begyűjtése érdekében Önt felkereső munkatárstól, illetve amennyiben a belépés során bármilyen problémába ütközne, kérjük, hívja a Provident ügyfélszolgálatát a **06 80 40 60 60-as telefonszámon**.

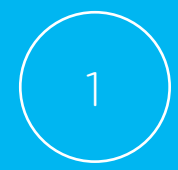

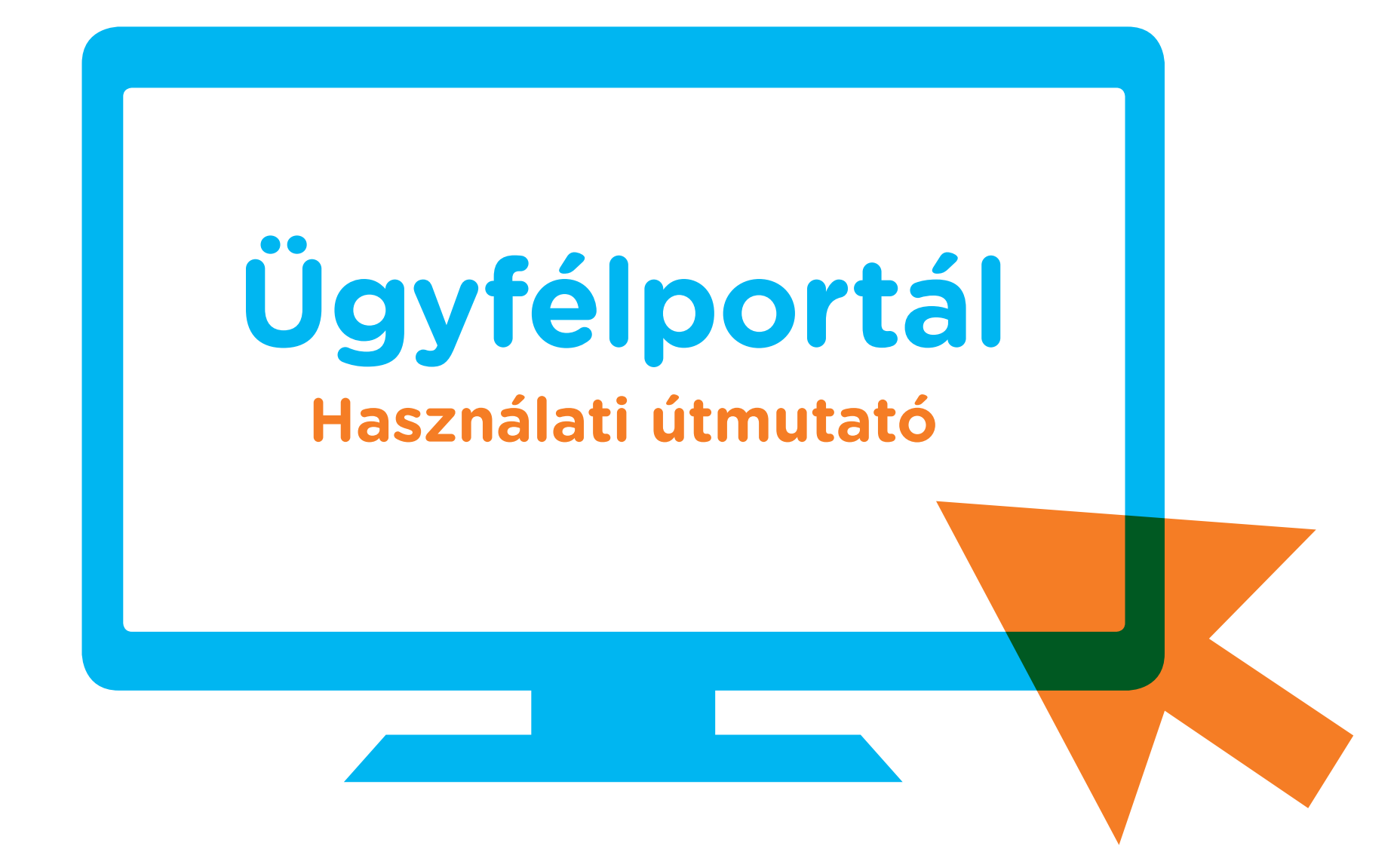

A Provident elkötelezett az olyan technikai újítások bevezetése mellett, amelyek megkönnyítik mind az ügyfelek, mind pedig a munkatársak mindennapjait, illetve gyorsítják a jelenleg alkalmazott folyamatokat. Újdonság, hogy ügyfeleink ezentúl kérhetik, hogy a Provident a szerződéseikhez kapcsolódóan készpénzben teljesített befizetésekről papír alapú bizonylat helyett elektronikus bizonylatot állítson ki. Az elektronikusan kiállított bizonylat a Provident online ügyfélportálon tekinthető meg, amely bármilyen, internetes hozzáféréssel rendelkező eszközről elérhető. A továbbiakban nézzük meg, hogyan működik a felület.

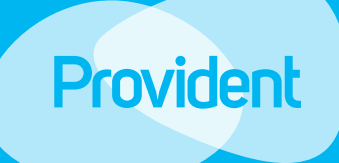

következő Az első belépés Jelszó megváltozatatása Elfelejtett jelszó

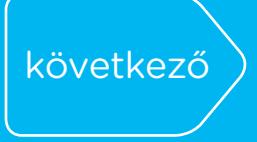

A befizetésekről kiállított elektronikus bizonylatokat a www.provident.hu honlapon, az "Ügyfélportál" elnevezésű menüpontba történő bejelentkezést követően tudja megtekinteni.

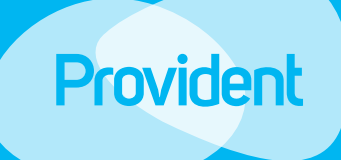

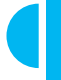

Jelszó megváltozatatása Kezdőoldal<br>...............................<br>**Az első belépé**<br>..................................<br>Megváltozatatá:<br>Elfelejtett jelszó

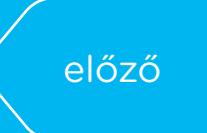

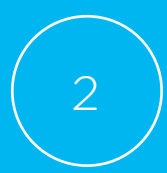

## **Az első belépés**

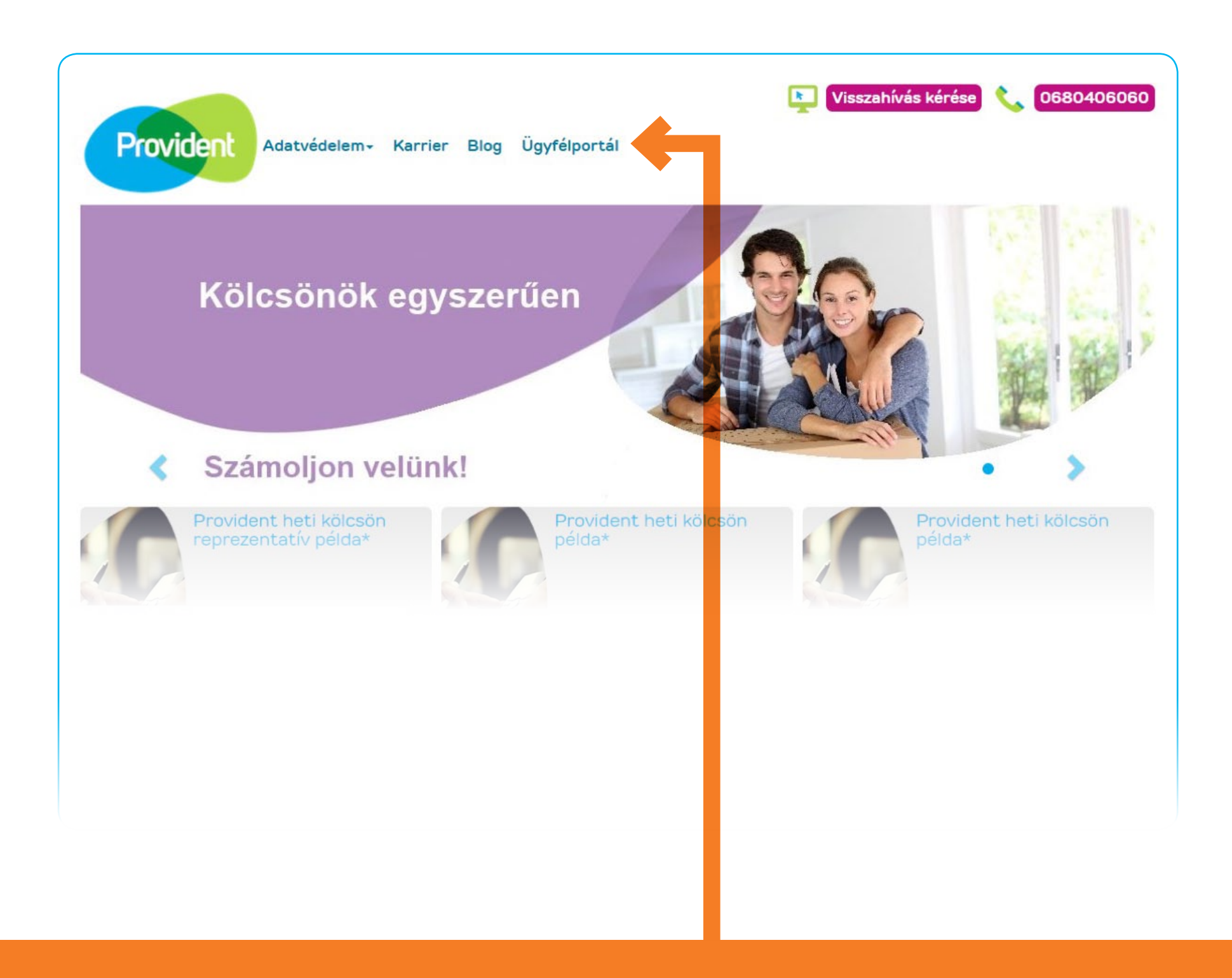

## **1. Ügyfélportál**

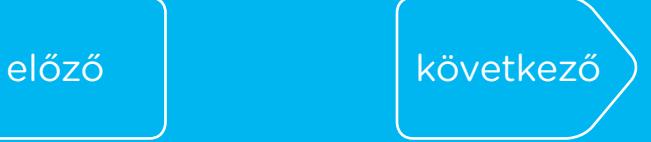

. . . . . . . . . .

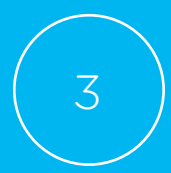

## **Az első belépés**

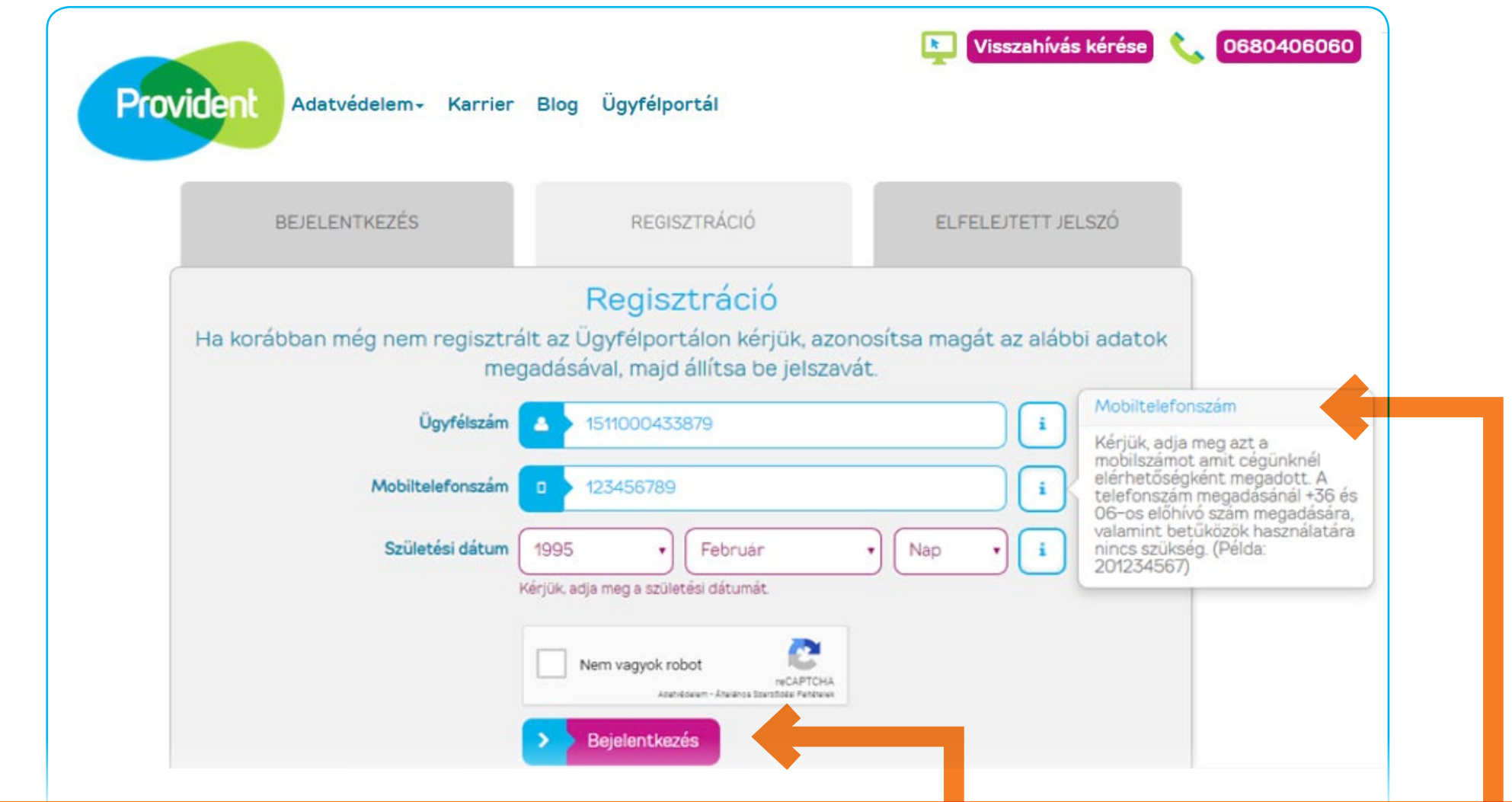

#### **2. Regisztráció az Ügyfélportálra és az első belépés**

- Ha a www.provident.hu oldalon az "Ügyfélportál" menüpontra kattint, ez az oldal jelenik meg. Itt meg kell adnia állandó ügyfélszámát, melyet az első szerződéskötéskor kapott és a mobiltelefonszámát, amit cégünknél elérhetőségként korábban megadott; valamint a születési dátumát. FONTOS, hogy ha a jelenlegi telefonszáma nem egyezik azzal a telefonszámmal, amit a Providentnél korábban regisztrált, először az új mobiltelefonszáma módosítását szükséges intéznie munkatársunknál személyesen vagy a Központi Ügyfélszolgálaton keresztül.
- Az "i", azaz információ ikonra kattintva további információt kaphat az adatok kitöltéséhez. Fontos, hogy minden adatmezőt töltsön ki, mert kizárólag akkor tud belépni a saját Ügyfélportáljára, ha minden adatot megadott.
- A helyes adatok megadása és a "Nem vagyok robot" adatmező bejelölése után "Bejelentkezés" gombra kattintva tudja ideiglenes jelszavát megkérni. Az ellenőrző kód csak akkor kerül megküldésre, ha minden adatot helyesen adott meg.

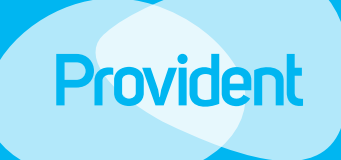

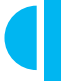

Jelszó megváltozatatása Kezdőoldal<br>...............................<br>**Az első belépé**<br>..................................<br>Megváltozatatá:<br>Elfelejtett jelszó

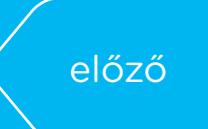

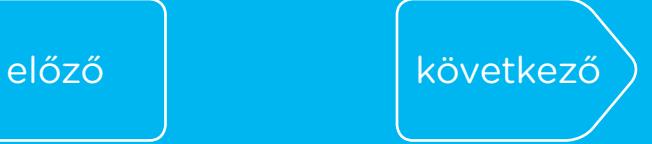

## **Az első belépés**

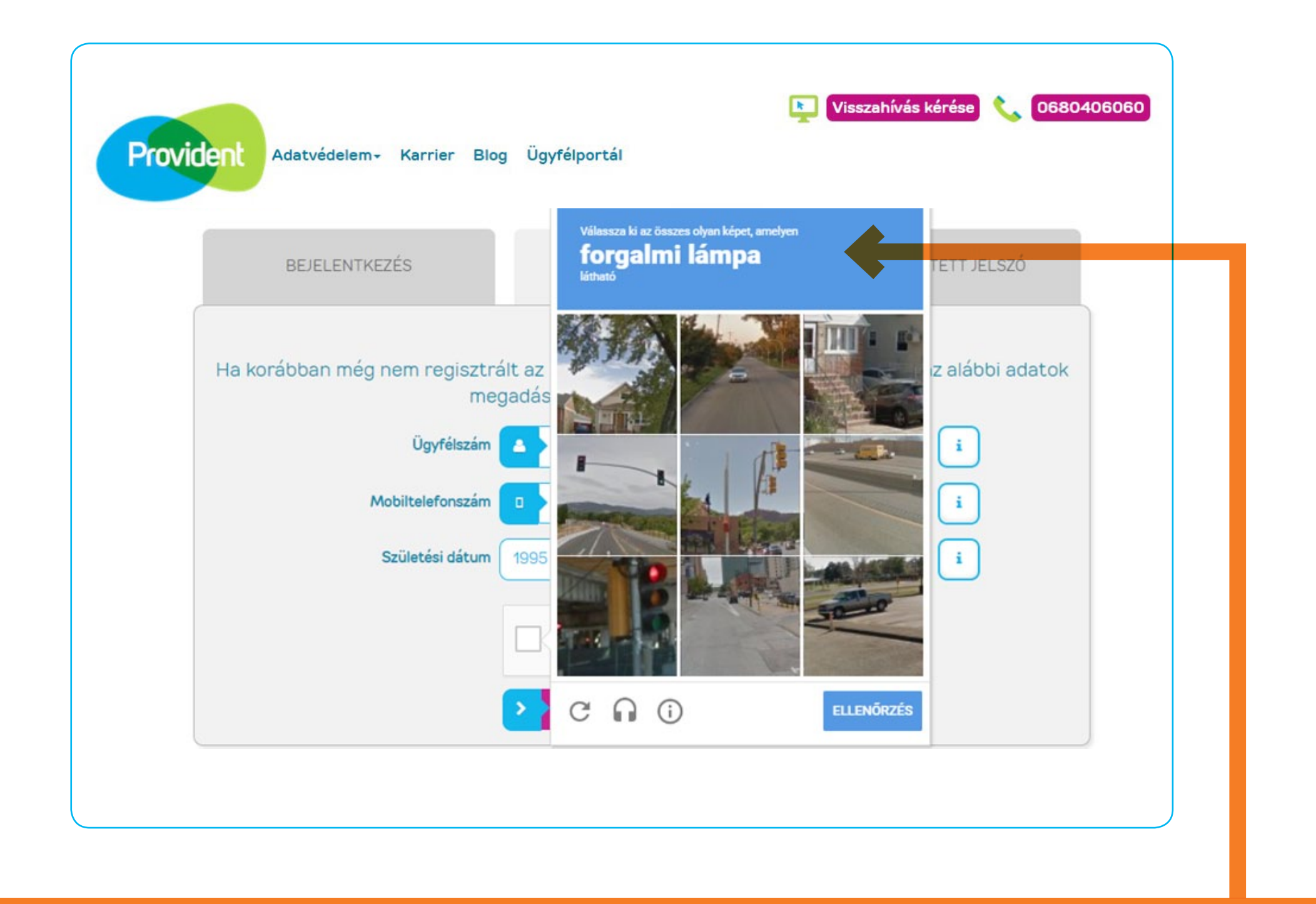

#### **3. Biztonsági ellenőrzés**

- Előfordulhat, hogy az adatok megadása után a "Nem vagyok robot" adatmező (captcha) bejelölésekor egy ellenőrző képernyő ugrik fel, ez a bejelentkezés biztonságát szolgálja. Amennyiben megjelenik az ellenőrző képernyő, kérjük, kövesse az utasítást és igazolja, hogy Ön nem robot.
- Most, a példa alapján kiválasztjuk az összes képet, amin forgalmi lámpa található, ezt követően lehet továbblépni az "Ellenőrzés" gombra kattintással.

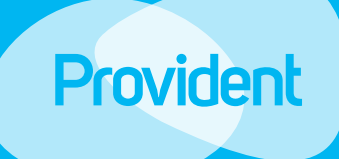

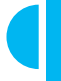

Jelszó megváltozatatása Kezdőoldal<br>...............................<br>**Az első belépé**<br>..................................<br>Megváltozatatá:<br>Elfelejtett jelszó

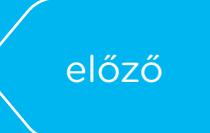

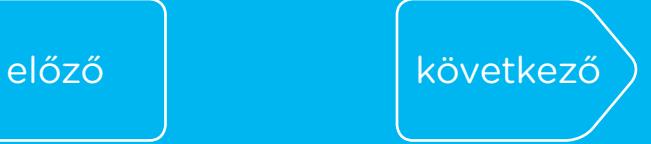

Jelszó megváltozatatása Kezdőoldal<br>...............................<br>**Az első belépé**<br>..................................<br>Megváltozatatá:<br>Elfelejtett jelszó

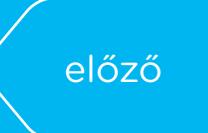

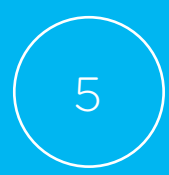

## **Az első belépés**

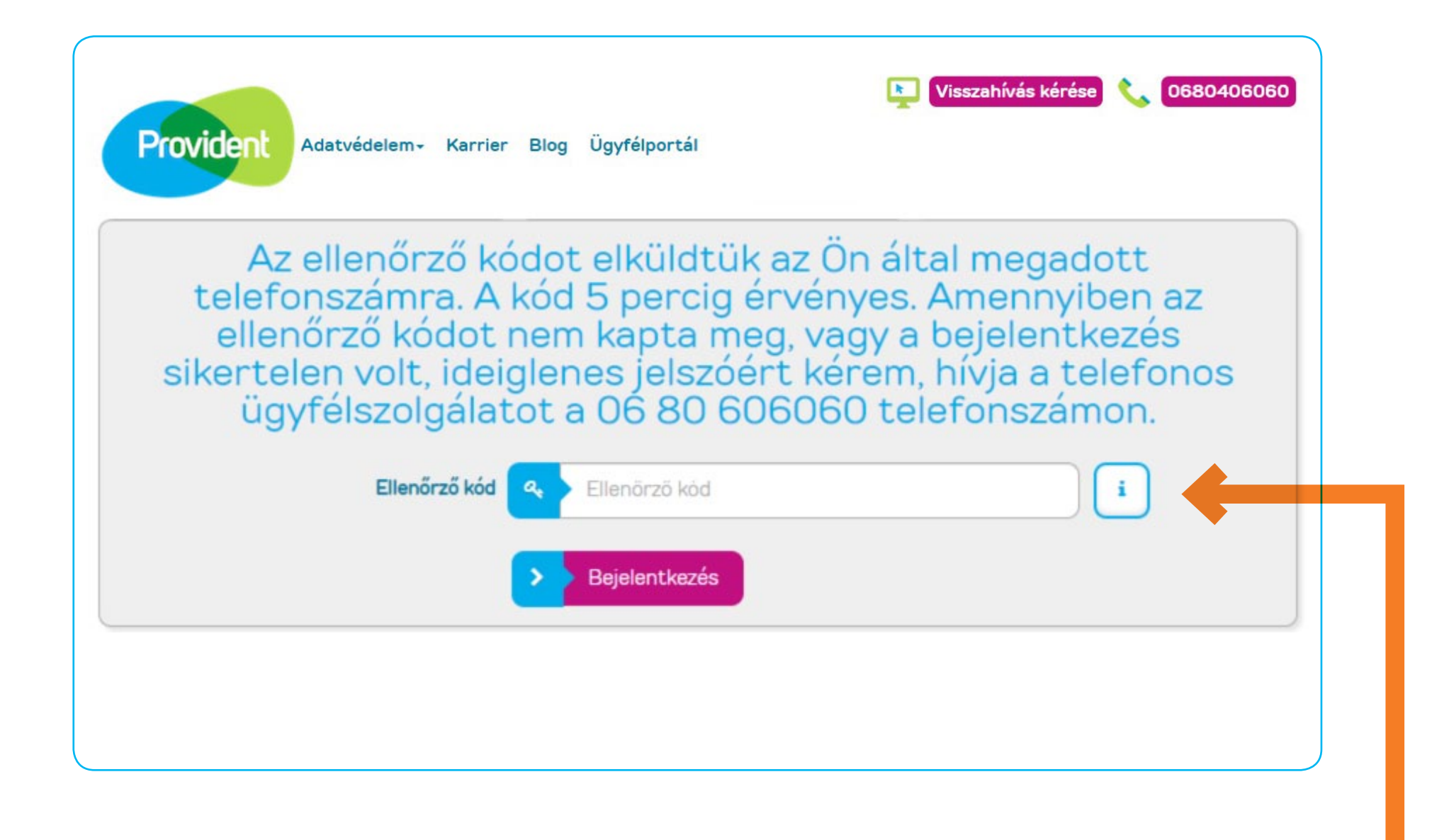

## **4. Ellenőrző kód megadása**

- • Adja meg a telefonjára megküldött ellenőrző kódot.
- A "Bejelentkezés" gombra kattintva tud továbblépni, ahol új, végleges jelszavát be tudja állítani.

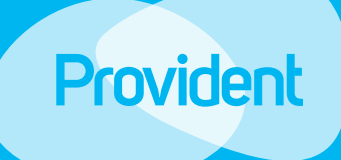

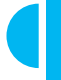

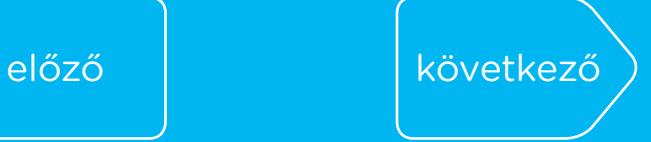

6

## **Az első belépés**

Kezdőoldal<br>...............................<br>**Az első belépé**<br>..................................<br>Megváltozatatá:<br>Elfelejtett jelszó Jelszó megváltozatatása . . . . . . . . . . *.* 

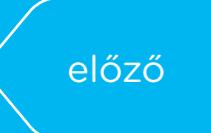

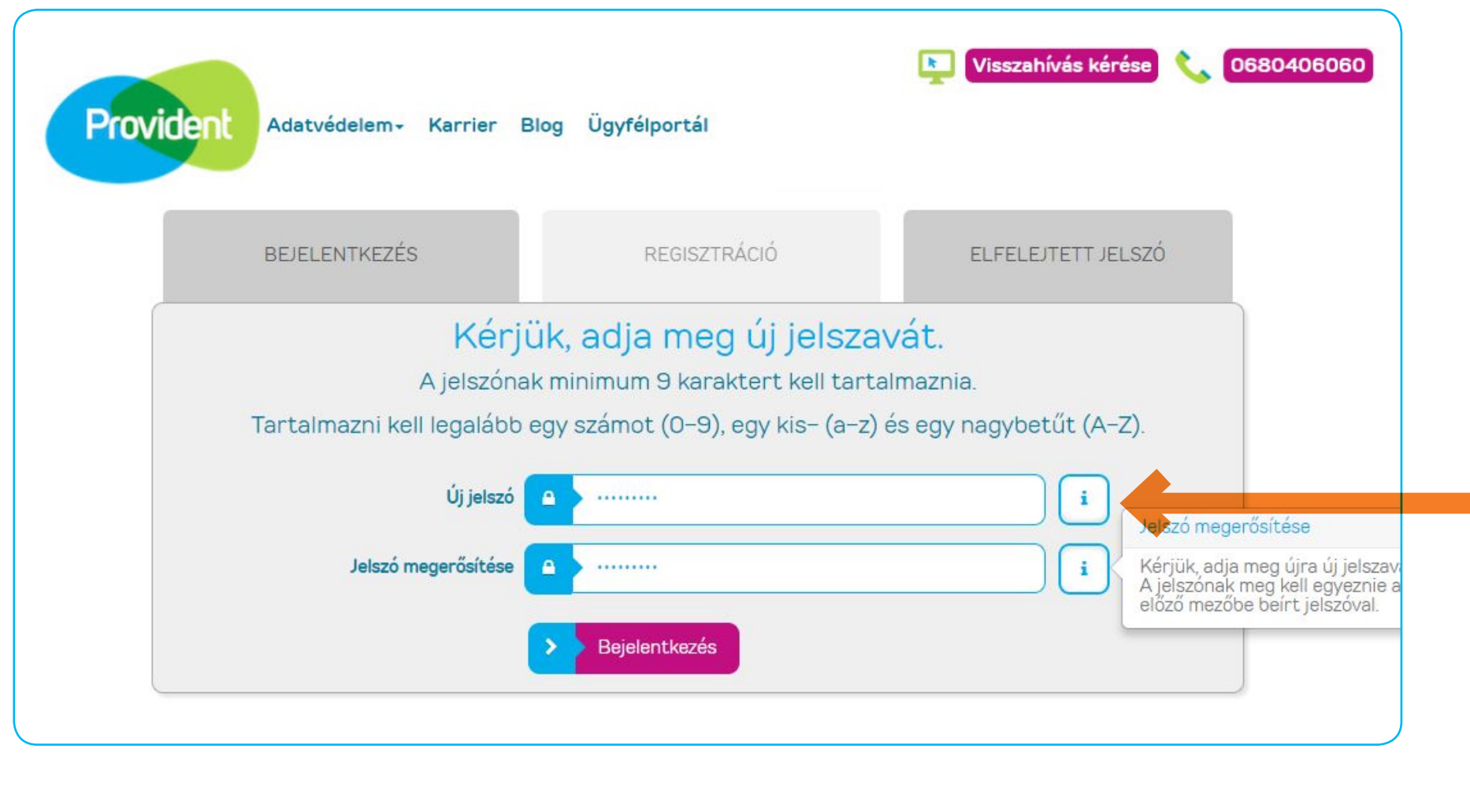

### **5. Jelszó létrehozása**

- A "Bejelentkezés" gombra kattintás után felugró képernyőn tudja jelszavát létrehozni.
- • A jelszónak meg kell felelnie a minimum biztonsági követelményeknek és kétszer egymás után meg kell adnia.
- Az "i" ikonokra kattintva segítséget kaphat a kitöltéshez.
- · Amennyiben helyesen adta meg ismételten jelszavát, a "Bejelentkezés" gombra kattintva tudja azt aktiválni.

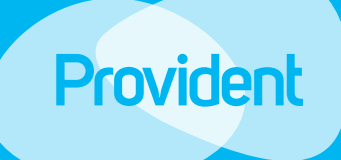

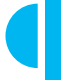

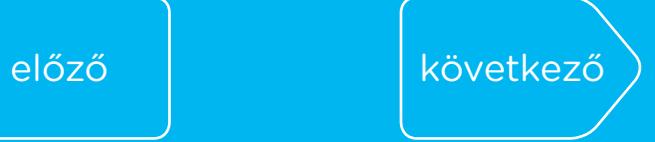

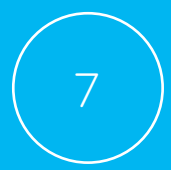

## **Az első belépés**

Kezdőoldal<br>...............................<br>**Az első belépé**<br>..................................<br>Megváltozatatá:<br>Elfelejtett jelszó Jelszó megváltozatatása . . . . . . . . . . . .

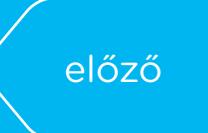

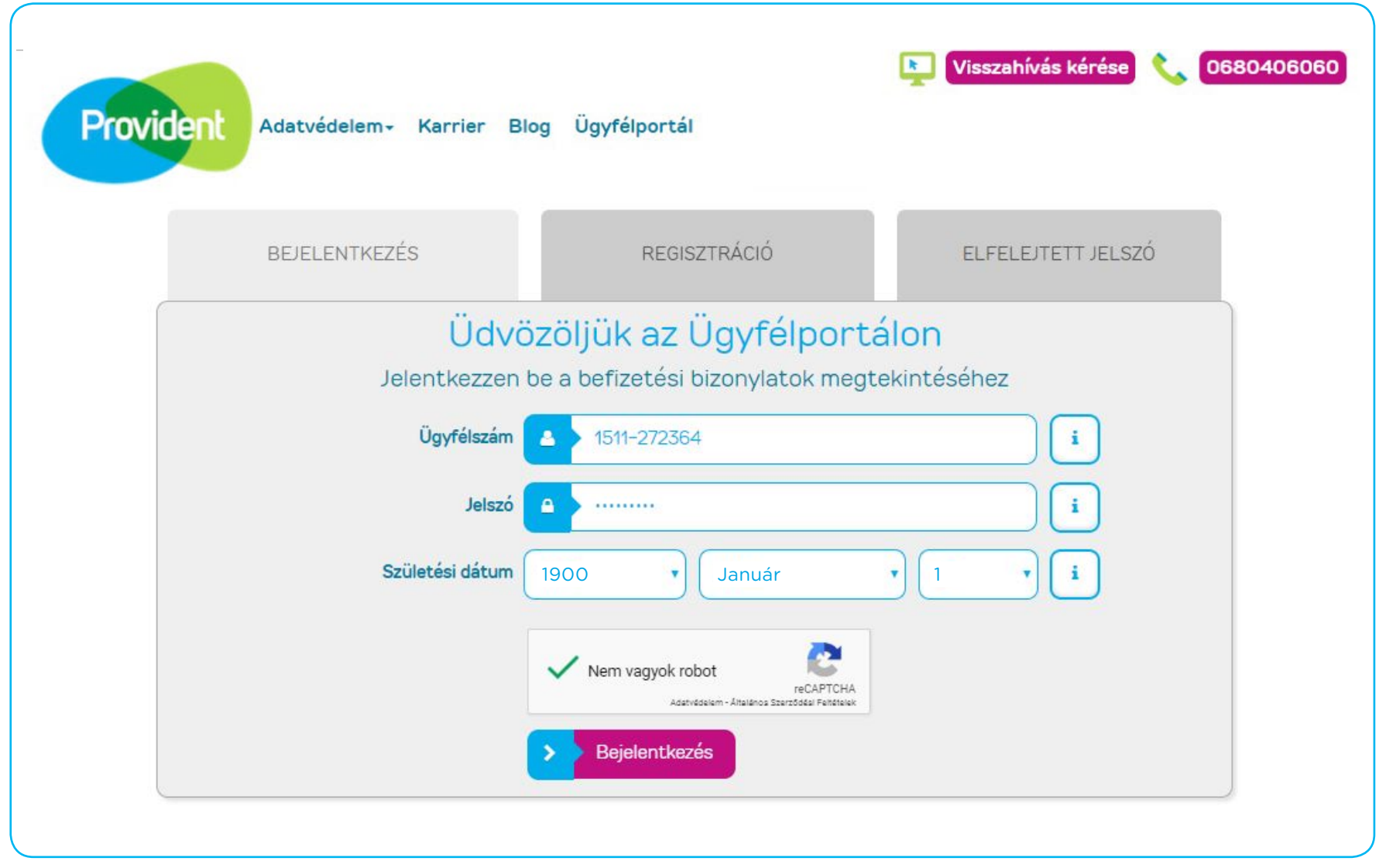

#### **6. Belépés**

A jelszó létrehozása után a Bejelentkezés képernyőn a későbbiekben már annak megadásával tud belépni az Ügyfélportálra.

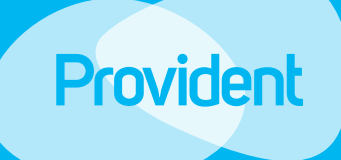

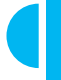

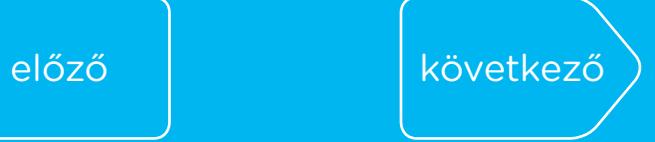

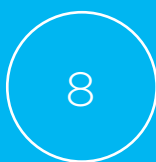

## **Az első belépés**

#### **7. Sikeres belépés és a bizonylatok megtekintése**

Jelszó megváltozatatása Kezdőoldal<br>...............................<br>**Az első belépé**<br>..................................<br>Megváltozatatá:<br>Elfelejtett jelszó

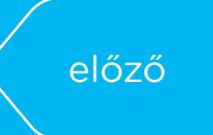

- • Saját Ügyfélportáljára belépve láthatja a szerződéseihez kapcsolódóan készpénzben teljesített befizetésekről kiállított elektronikus bizonylatok listáját, a befizetés dátumát, a kölcsönszerződés és a bizonylatok számát, valamint a befizetés összegét. Az Ügyfélportálon kizárólag az elektronikusan kiállított bizonylatok érhetőek el.
- • A Bizonylat ikonra kattintva letöltheti az elektronikus bizonylatot, amelyen a befizetés részletes adatait is bármikor megtekintheti. A befizetésekről kiállított bizonylatok az Ügyfélportálon szerződése megszűnésétől számított 5 évig elérhetőek, így azokat ezen időtartamon belül, a későbbiekben is bármikor megtekintheti, kinyomtathatja vagy lementheti.

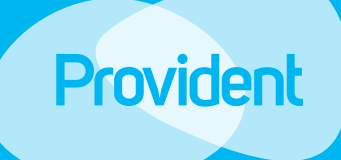

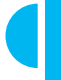

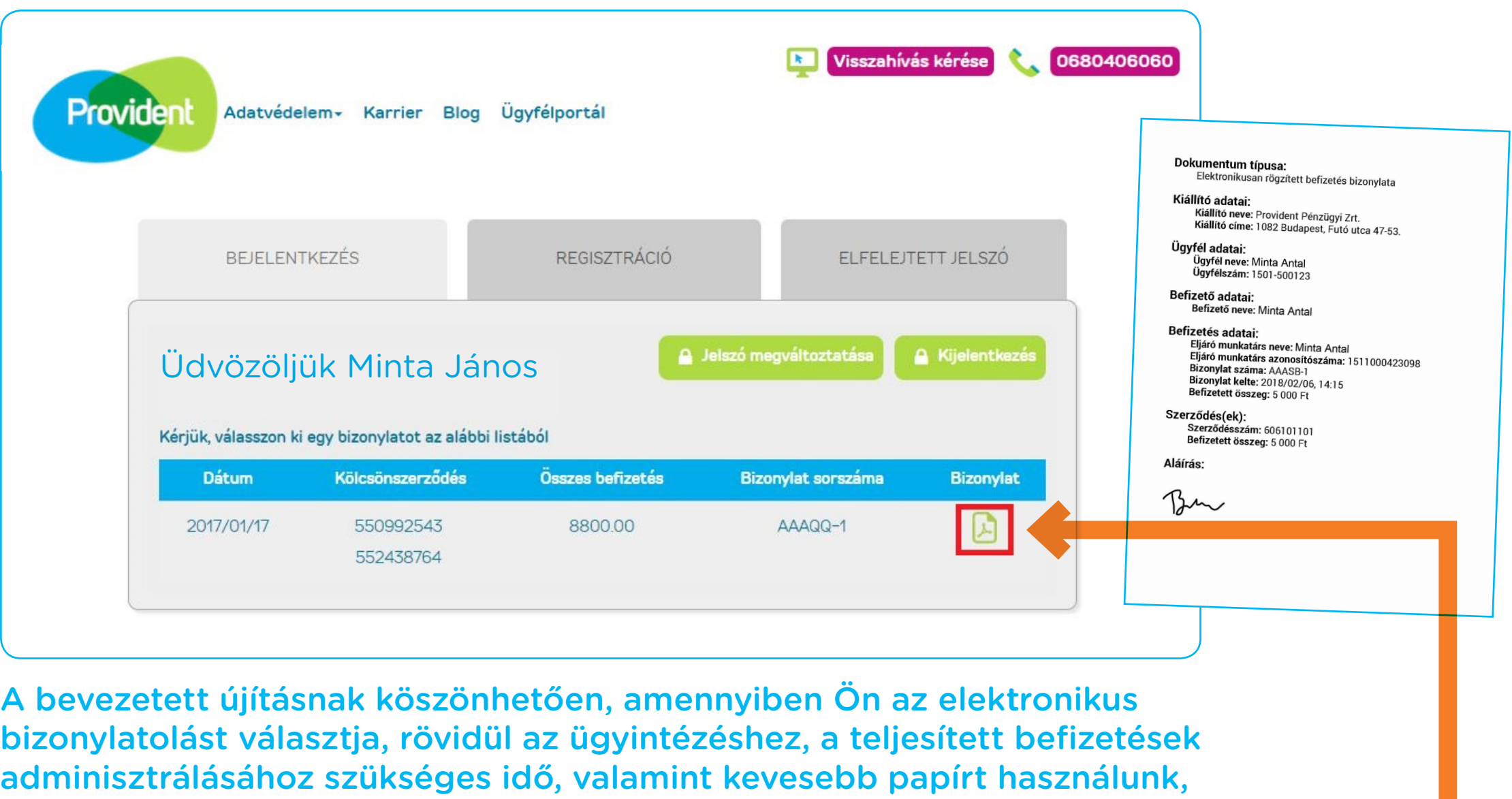

amellyel óvjuk a környezetünket is.

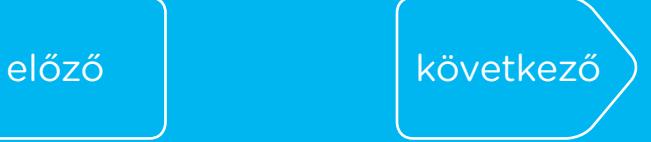

# **Jelszó megváltozatatása** Kezdőoldal<br>Az első belépés<br>**Jelszó<br>megváltozatatása**<br>Elfelejtett jelszó<br>Allandarrandala

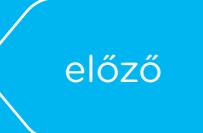

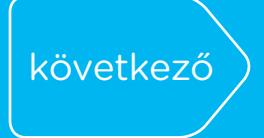

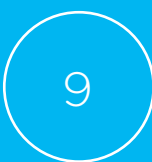

#### **Jelszó megváltoztatása**

- • Személyes adatlapjára belépve tudja megváltoztatni a jelszavát is.
- • A "Jelszó megváltoztatása" gombra kattintva az új jelszó létrehozása képernyő ugrik fel.

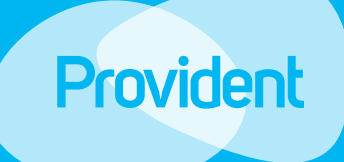

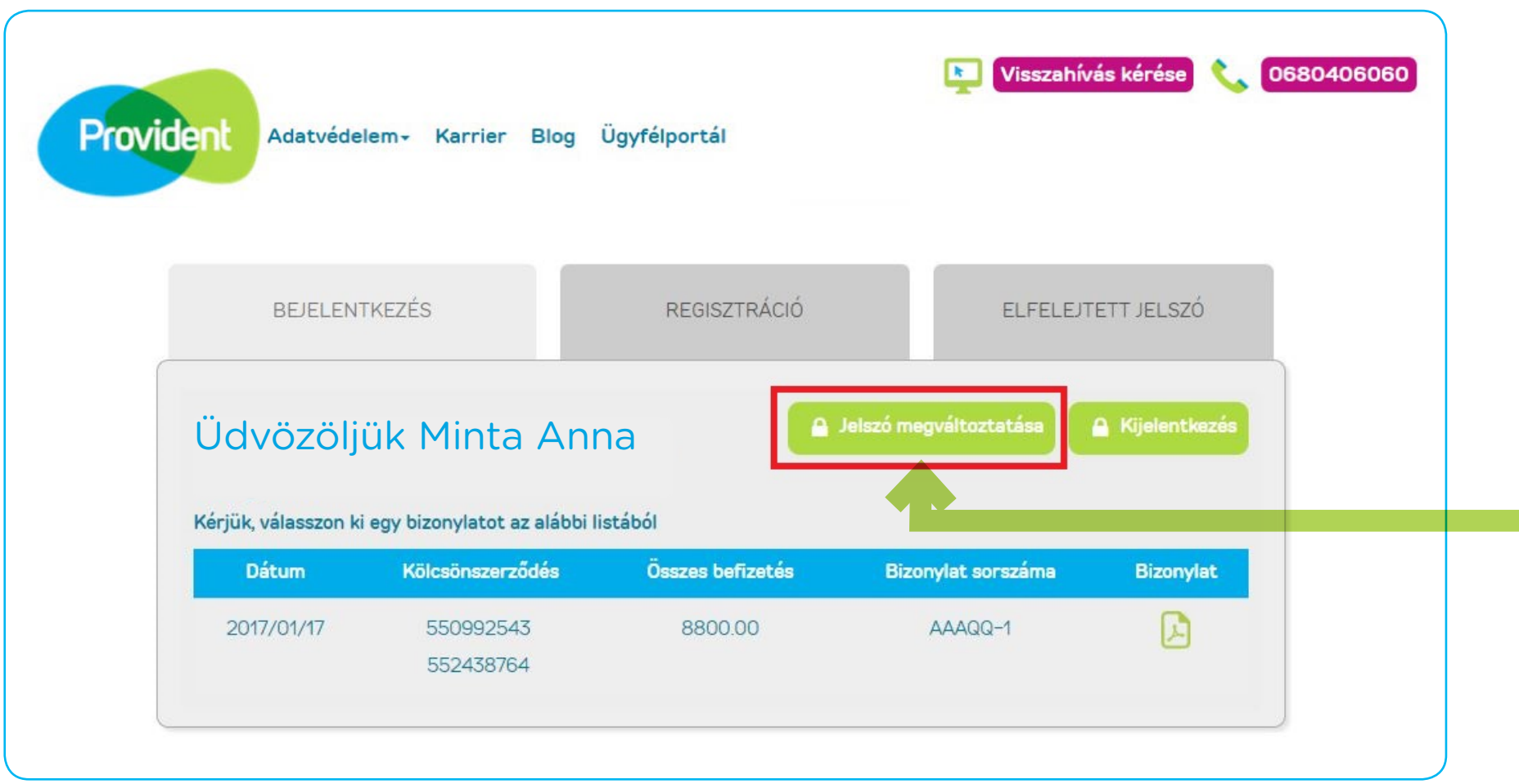

# **Jelszó megváltozatatása** Kezdőoldal<br>Az első belépés<br>**Jelszó<br>megváltozatatása**<br>Elfelejtett jelszó<br>Allandarrandala

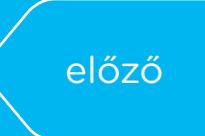

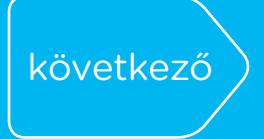

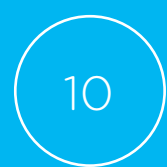

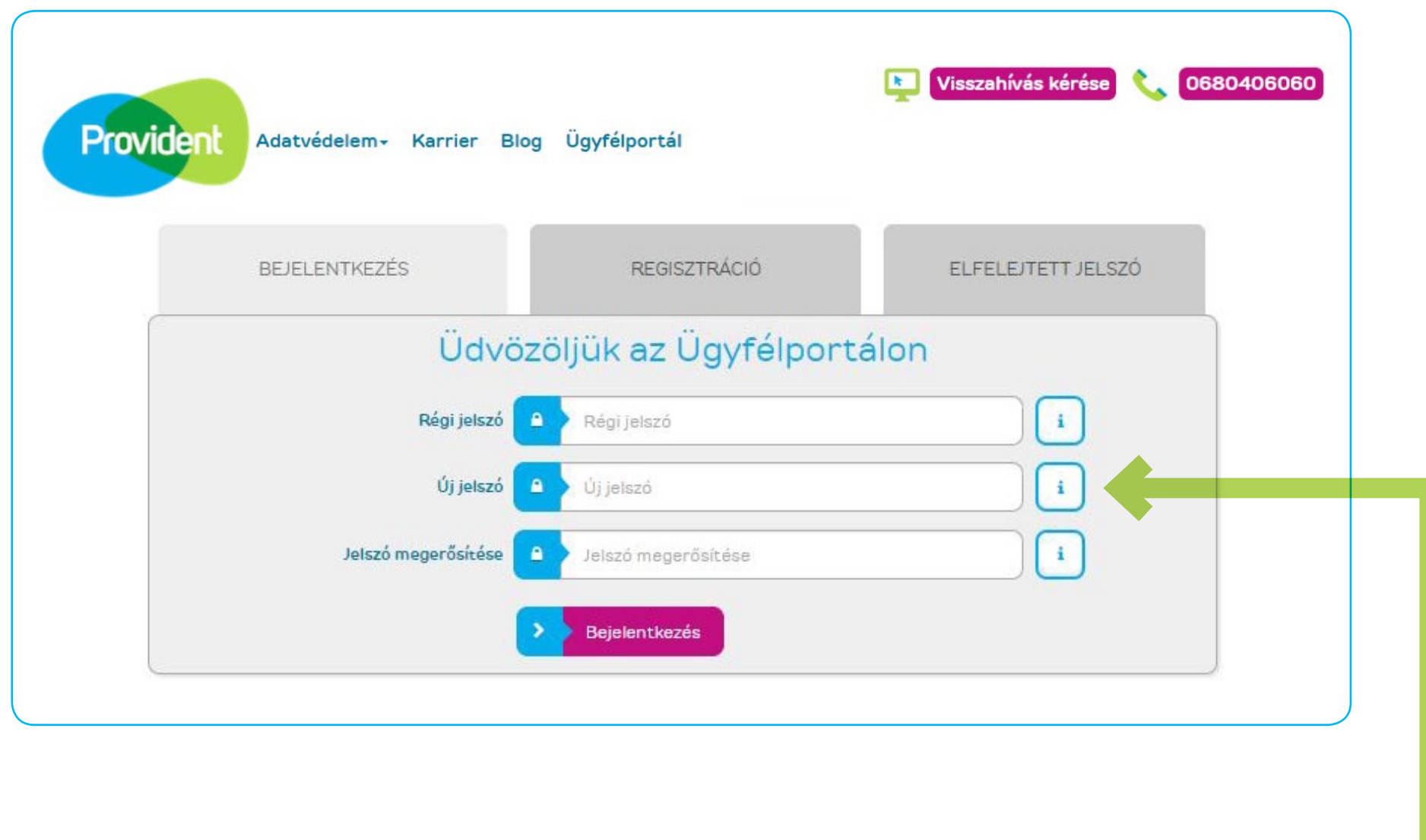

- • Az új jelszónak meg kell felelnie a minimum biztonsági követelményeknek, melyekről az "i" gombra kattintva érhet el további információt. Az új jelszó nem egyezhet meg korábbi jelszavával.
- • Amennyiben helyesen adta meg ismételten jelszavát, a Bejelentkezés gombra kattintva tudja azt aktiválni.
- • Az új jelszó létrehozása után a Bejelentkezés képernyőn tud belépni az Ügyfélportálra.

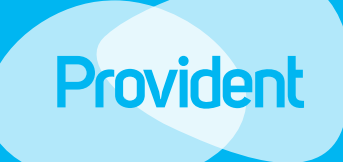

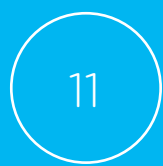

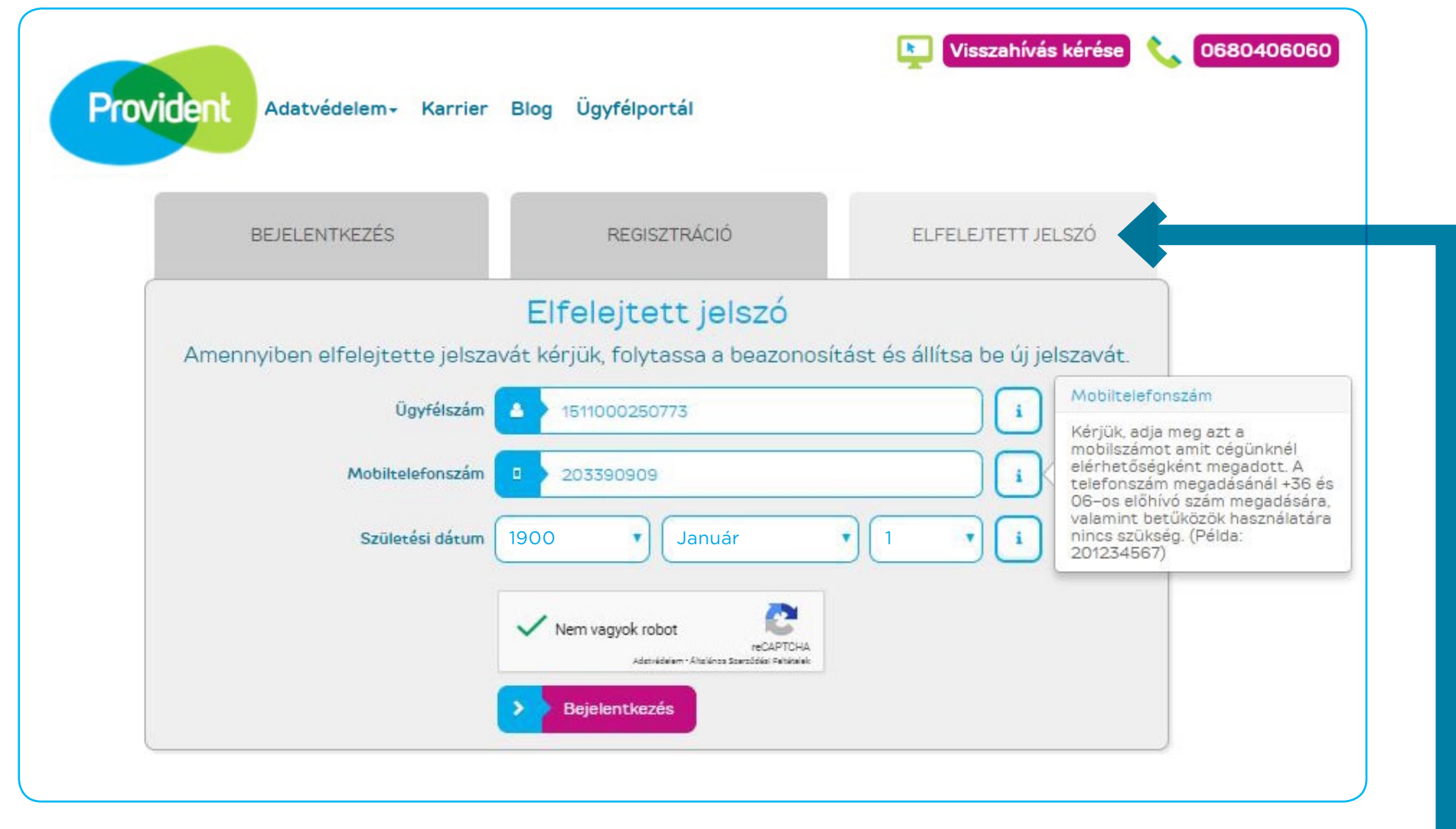

- Az "Elfelejtett jelszó" fül alatt tud új ideiglenes jelszót kérni.
- Ahhoz hogy ideiglenes jelszavát el tudjuk küldeni, meg kell adnia ügyfélszámát, a Társaság részére korábban már megadott telefonszámát és születési dátumát.
- FONTOS, hogy ha a jelenlegi telefonszáma nem egyezik azzal a telefonszámmal amit utoljára Társaságunk részére megadott, először adatmódosítást kell végrehajtania. Kérjük, ez esetben keresse közvetlen a területi munkatársat, illetve Társaságunk telefonos ügyfélszolgálatát.
- A helyes adatok megadása után a "Bejelentkezés" gombra kattintva tudja ideiglenes jelszavát megkérni. Az ellenőrző kód csak akkor kerül megküldésre, ha minden adatot helyesen adott meg.

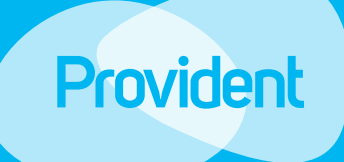

## **Elfelejtett jelszó** előző következő Az első belépés Jelszó megváltozatatása Kezdőoldal

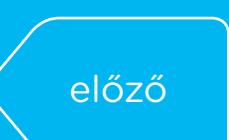

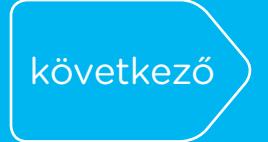

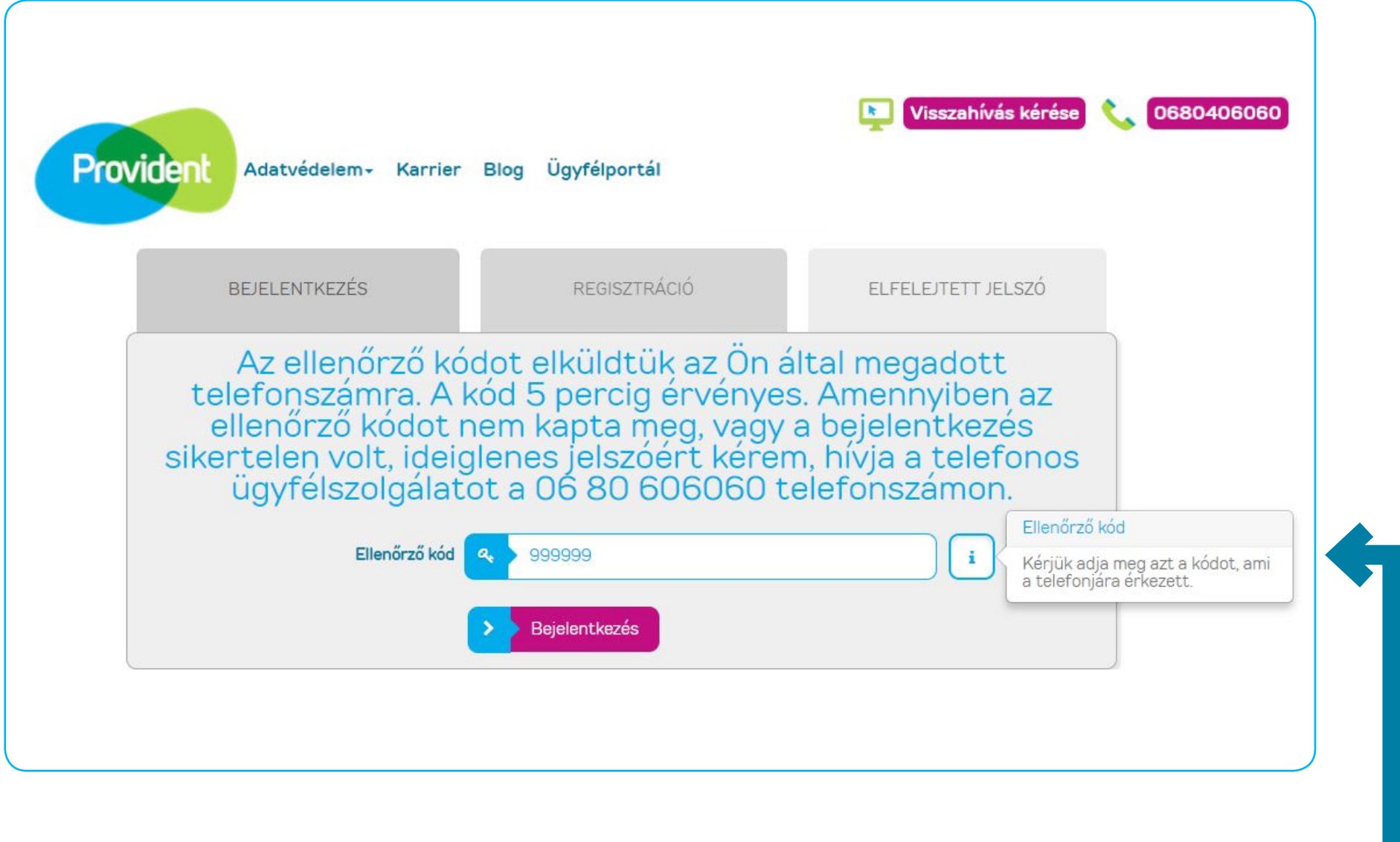

- • Adja meg a telefonjára küldött ellenőrző kódot.
- A "Bejelentkezés" gombra kattintva tud továbblépni, ahol új, végleges jelszavát be tudja állítani.

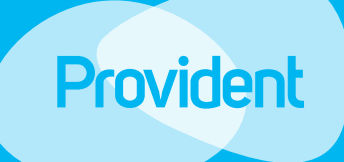

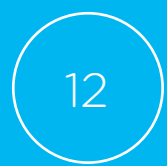

### **Elfelejtett jelszó**

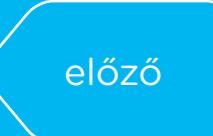

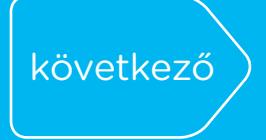

# előző következő Az első belépés Jelszó megváltozatatása Kezdőoldal

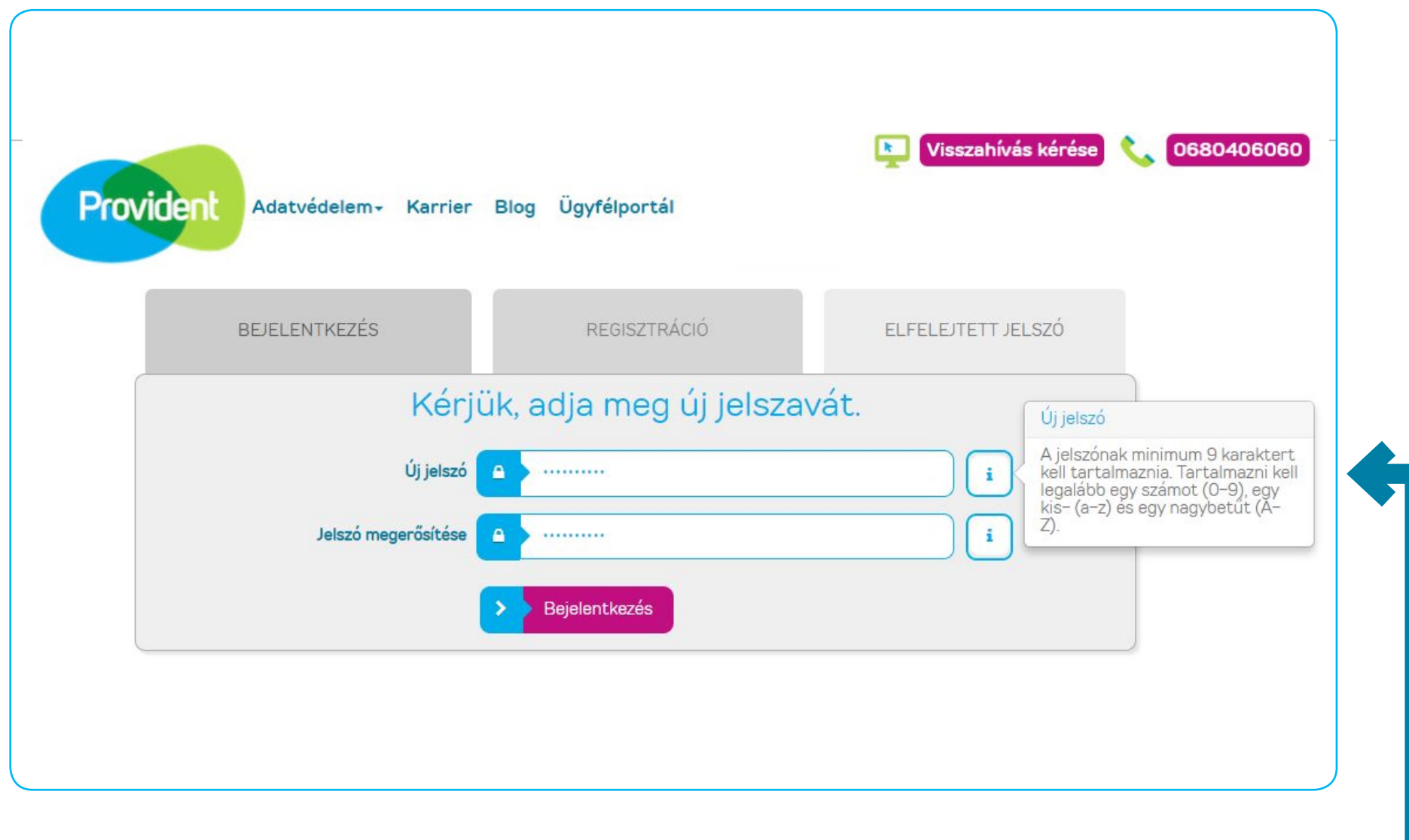

- • Az új jelszónak meg kell felelnie a minimum biztonsági követelményeknek, melyekről az "i" gombra kattintva érhet el további információt. Az új jelszó nem egyezhet meg korábbi jelszavával.
- Az "i" ikonokra kattintva segítséget kaphat a kitöltéshez.
- • Amennyiben helyesen adta meg ismételten jelszavát, a bejelentkezés gombra kattintva tudja azt aktiválni.
- • Az új jelszó létrehozása után a Bejelentkezés képernyőn tud belépni az Ügyfélportálra.

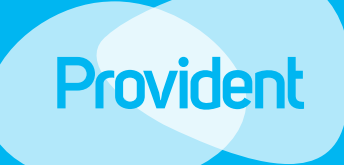

## **Elfelejtett jelszó** előző Az első belépés Jelszó megváltozatatása Kezdőoldal

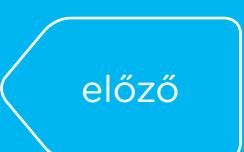